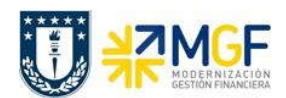

Manual de Usuario

## 5.8.4 Registro de Ingreso de Donación

Una vez aprobada la donación se emite certificado de donación, por lo tanto, ahora se registra el comprobante contable pasando el anticipo de donación a un ingreso de dinero al Centro de Beneficio (repartición).

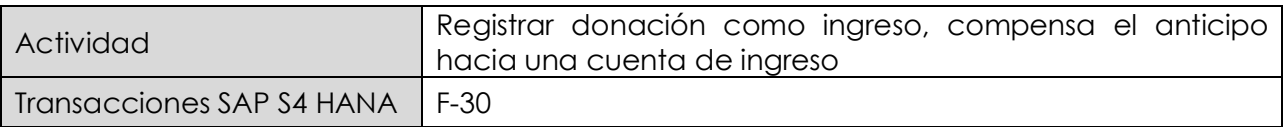

Esta actividad se inicia como sigue:

- · Menú SAP: Finanzas → Gestión financiera → Deudores → Contabilización → Otros → Traslado con Compensación
- · Acceso directo a la transacción: F-30

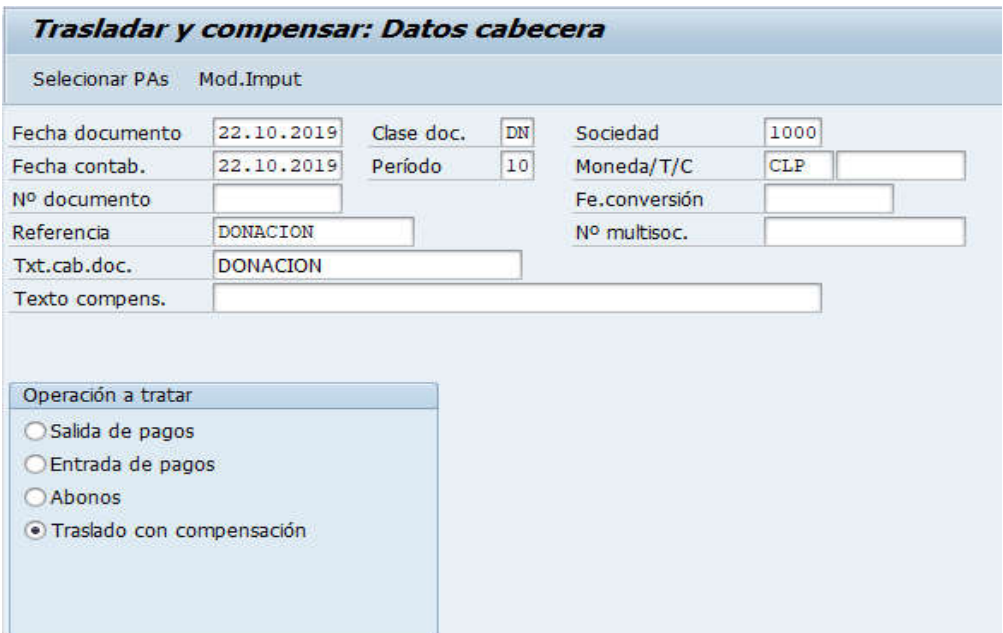

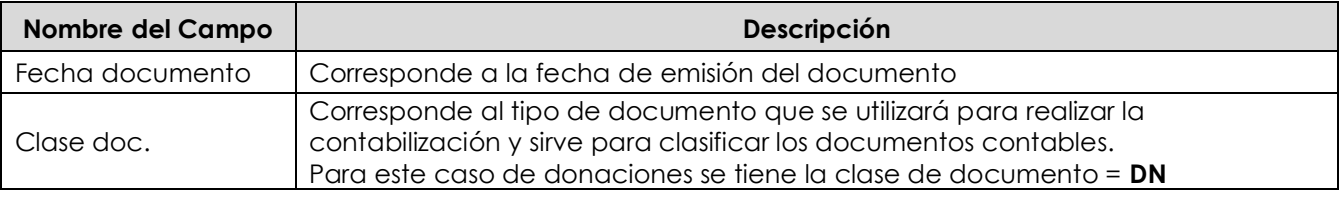

**Documentación** Proyecto MGF

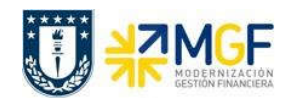

Manual de Usuario

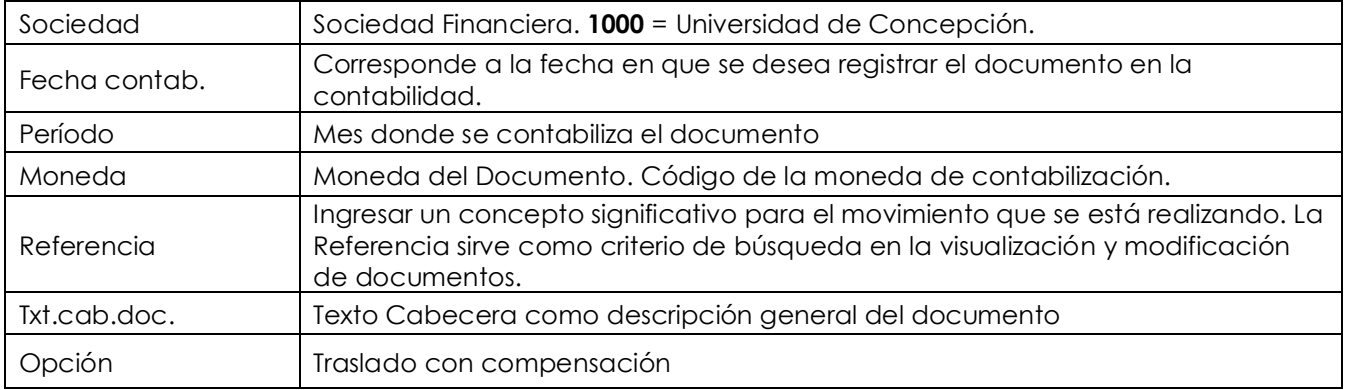

Presionar el botón <sup>Selecionar PAs</sup> y aparecerá la siguiente pantalla:

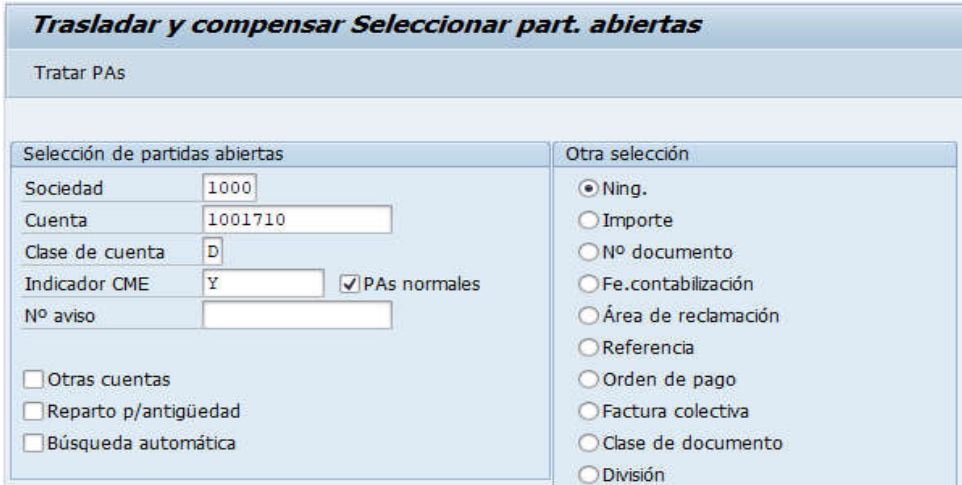

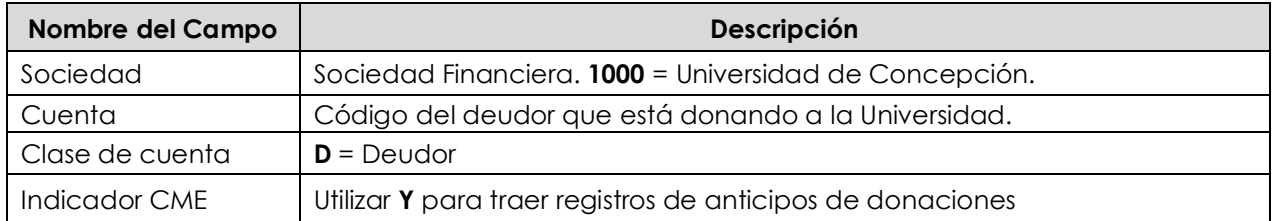

Presionar el botón Tratar PAs y nos traerá todas las partidas abiertas el cliente con CME=Y

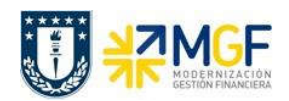

Manual de Usuario

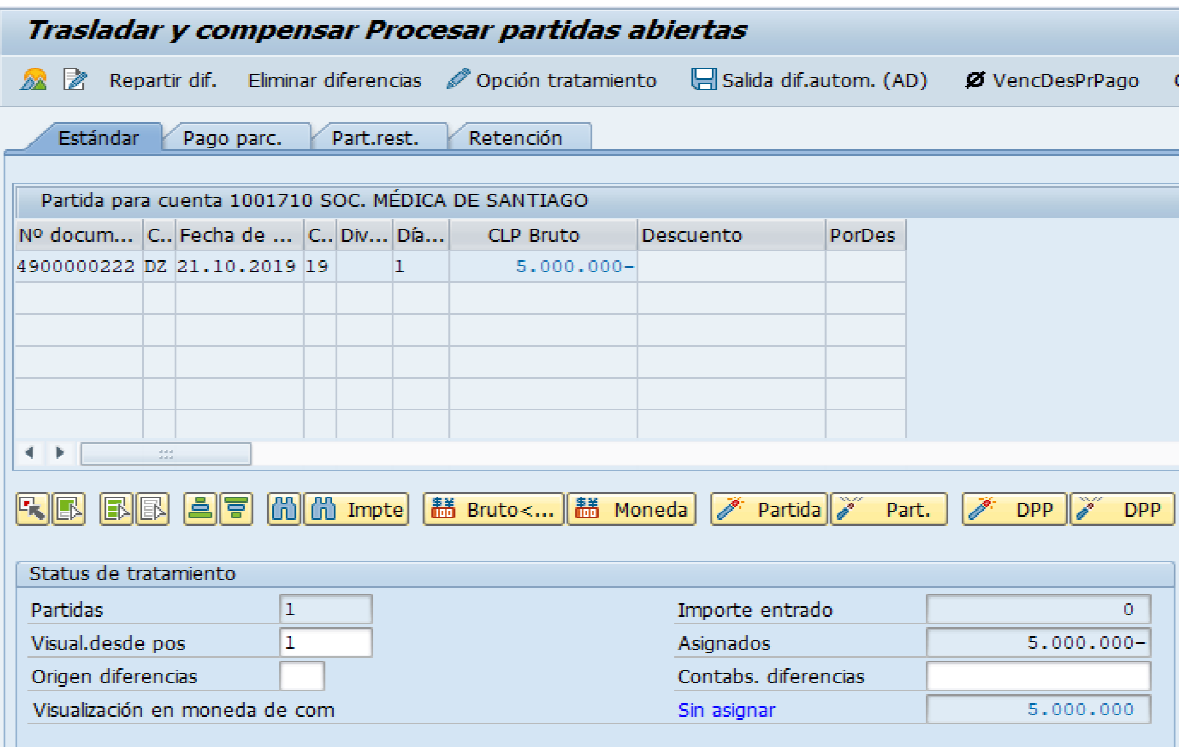

Se marca la partida correspondiente al anticipo de donación.

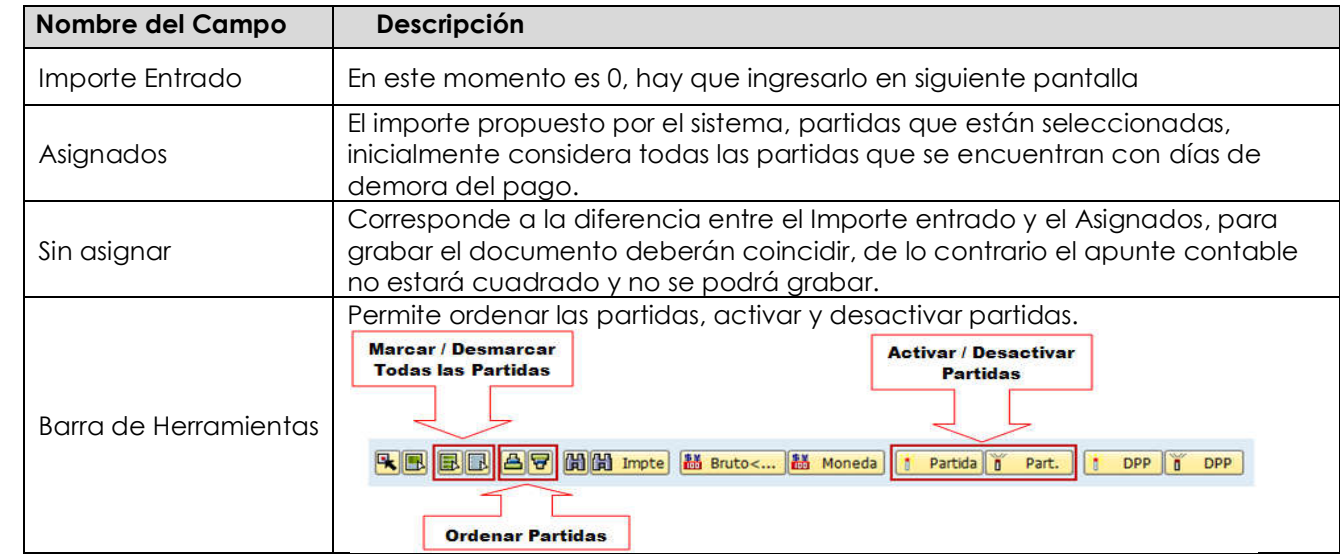

Se elige la partida del pago del anticipo de donación.

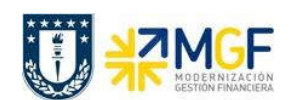

Manual de Usuario

Hemos tomado el valor del anticipo de donación y ahora debemos incorporar el ingreso de los dineros.

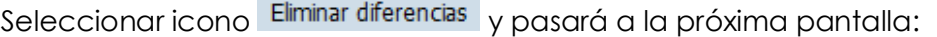

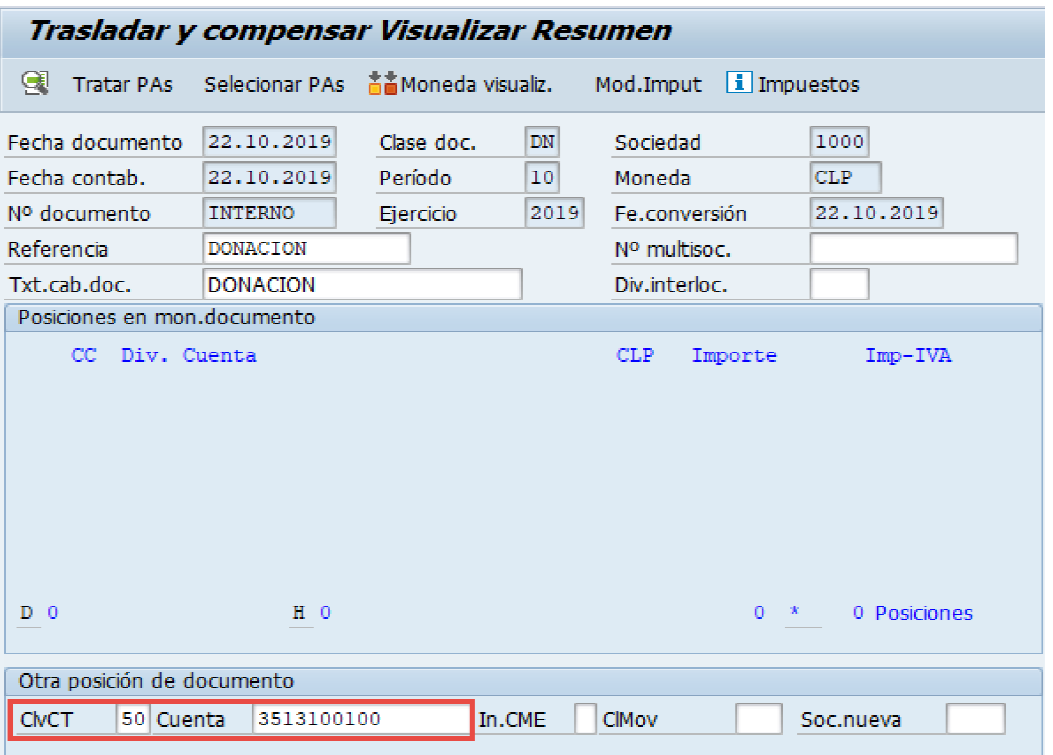

Ingrese la clave de contabilización y cuenta contable de la segunda posición.

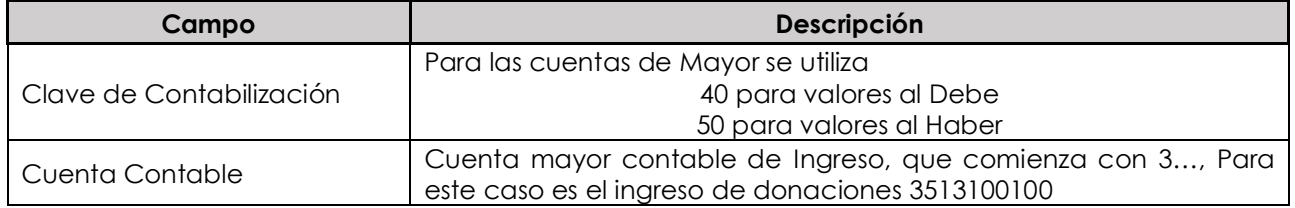

Presione <ENTER> para continuar, solicitará el importe, asignación y texto.

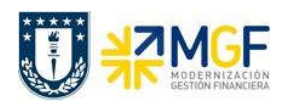

Manual de Usuario

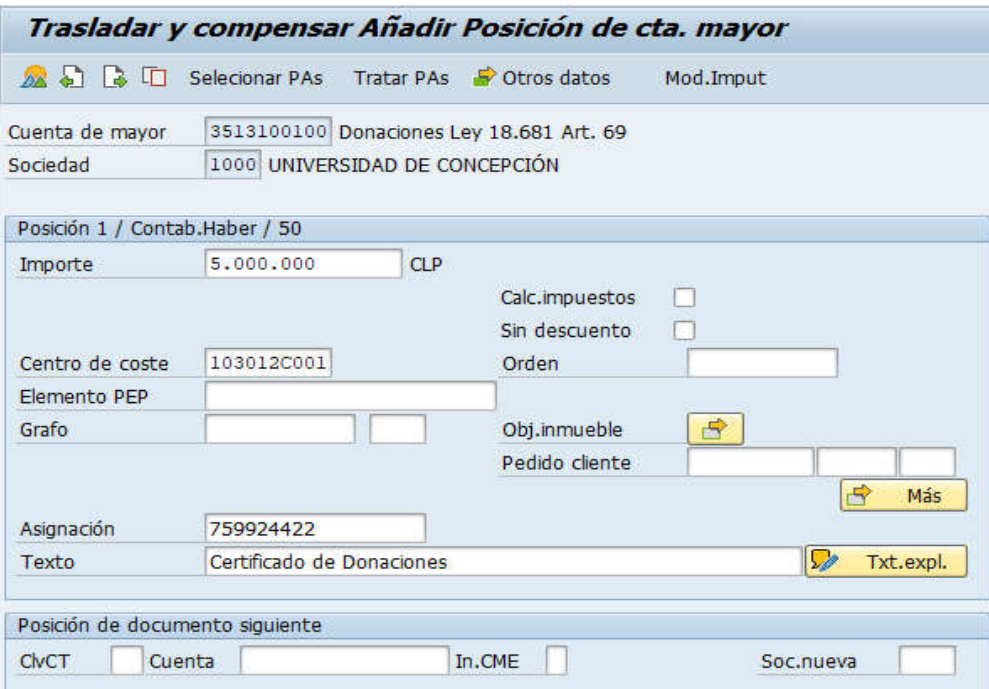

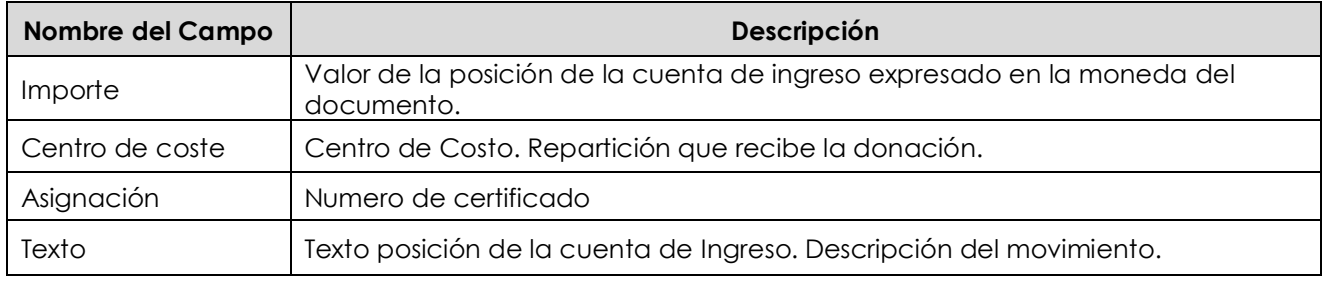

Seleccionar icono **22**, mostrará el resumen del documento

Solo aparecerán el ingreso registrado y luego ir al menú superior para simular

· Documento → Simular

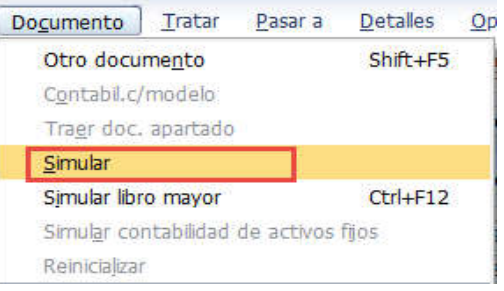

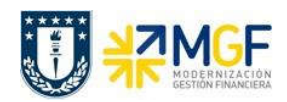

Manual de Usuario

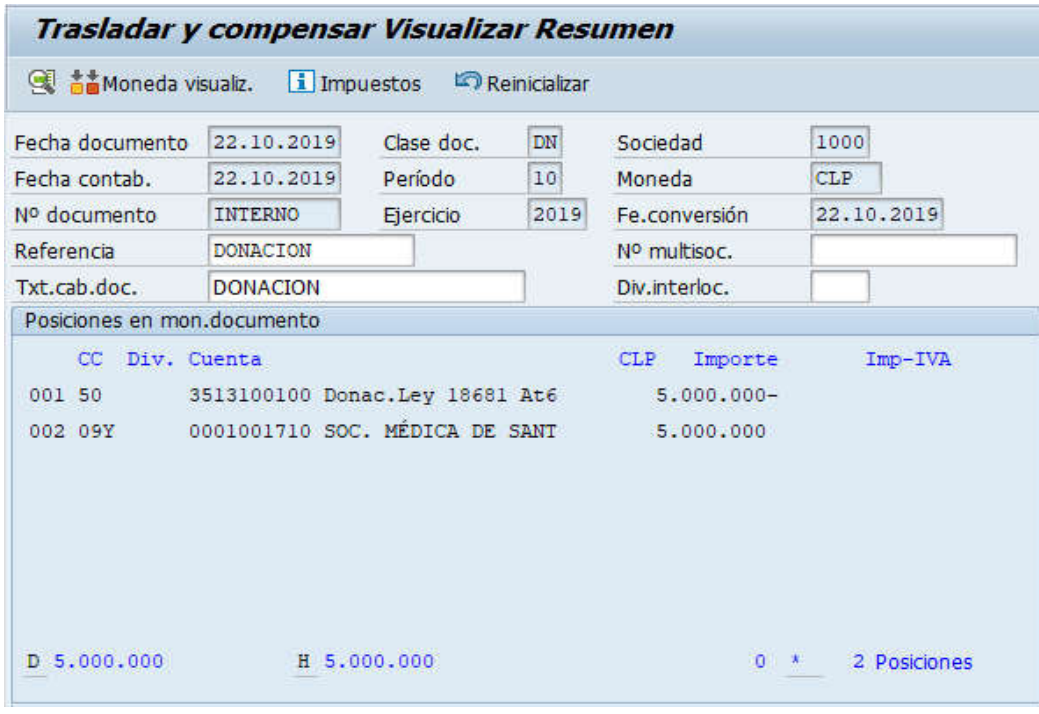

El asiento generado muestra el documento contable generado.

Al momento de presionar se graba el documento, arrojando el siguiente mensaje:

Doc.1800000016 se contabilizó en sociedad 1000

Al visualizar el BP queda registro del abono por el BP.

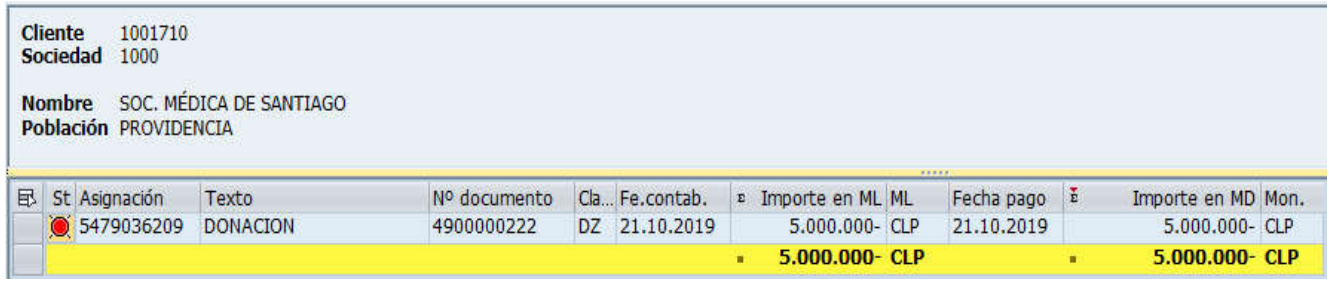